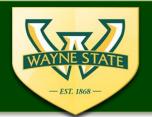

WSU IRB Administration Office 87 East Canfield, Second Floor Detroit, MI, 48201 313-577-1628 irb.wayne.edu

## IRB eProtocol

## **Key Personnel Completing Obligations & Conflict of Interest (COI)**

■ Log into eProtocol using your WSU Access ID & Password

## ksprodweb.ovpr.wayne.edu

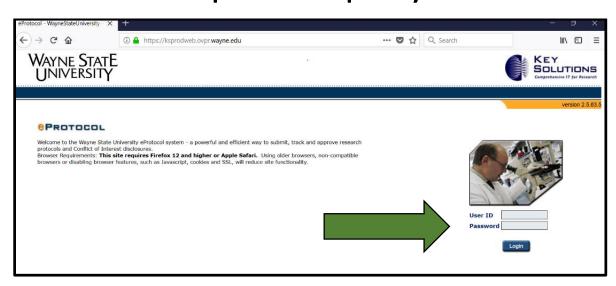

- Use a supported web browser (Firefox 12, Safari 7)
- Make sure the Pop-Up Blocker is turned off
- **Do not** use the "Back button" in the application
- Update your CITI Training Profile to include your WSU Access ID at <u>www.citi.org</u> (see Instructions for updating a CITI Profile)
- From the eProtocol drop down menu Select the Investigator Role
- All key personnel log-in role is identified as "Investigator"
- Select the Protocol ID for the study in which Obligations & COI need to be completed.

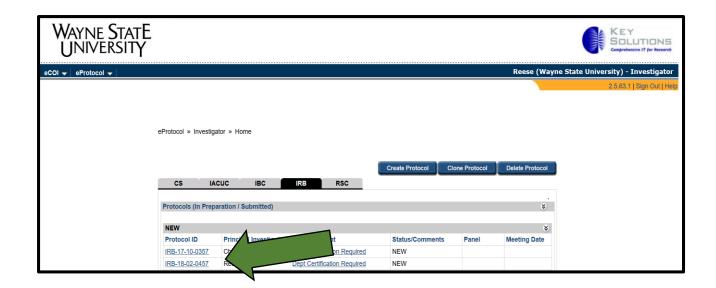

- Select the **Edit** option to complete Obligations & COI
- Personnel identified as "Other" will open in View mode

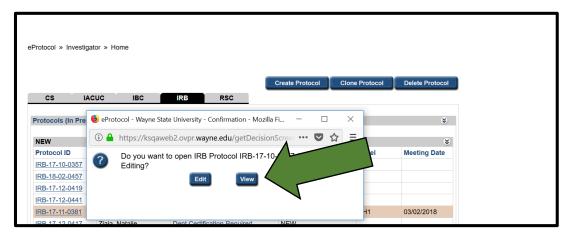

The eProtocol Application will open in a Pop-Up window

(Note: Pop-Up windows sometimes hide behind other applications)

- From the Tool Bar on the left side select "Obligations"
- Find your name and complete Obligations for your name & select Save or Next

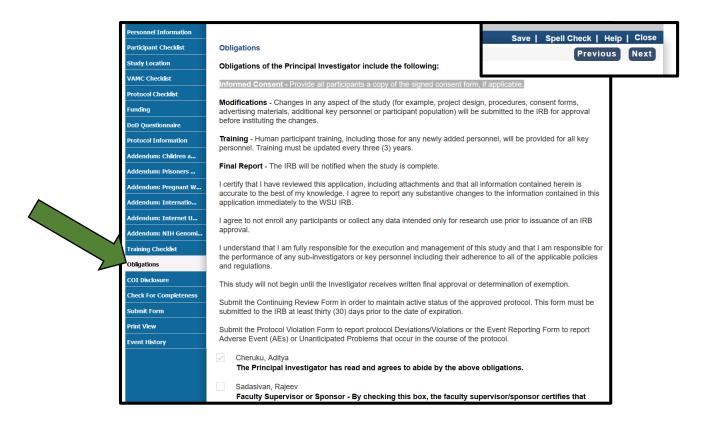

- For the Tool Bar on the left select "COI" or select Next from Obligations page
- Find your name complete the Conflict of Interest Disclosure for your name
  & select Save or Next

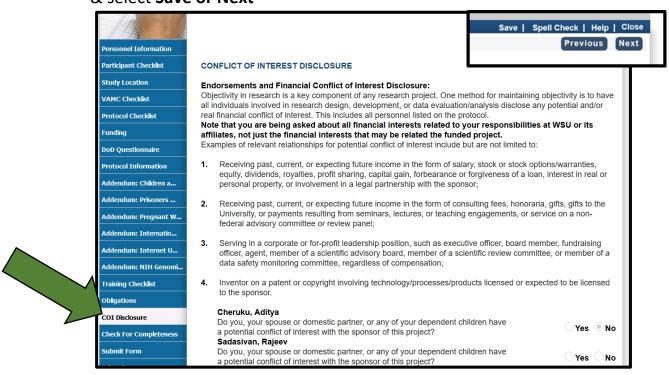

- Obligations & COI are now complete!
- Be sure to Close the Application's Form Pop-Up window & Sign out of eProtocol